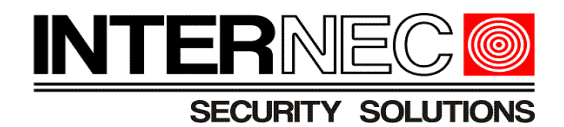

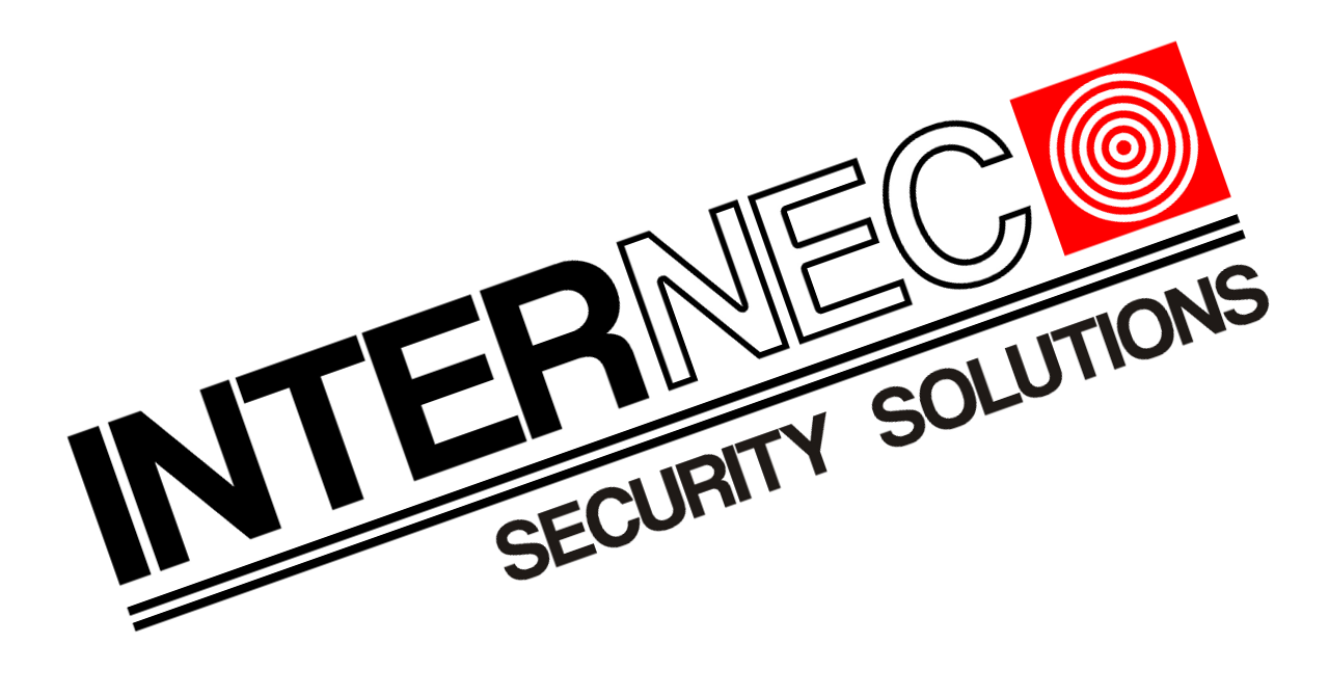

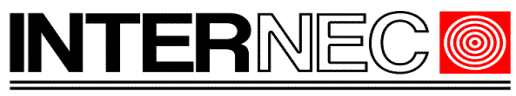

### **SECURITY SOLUTIONS**

## Spis treści

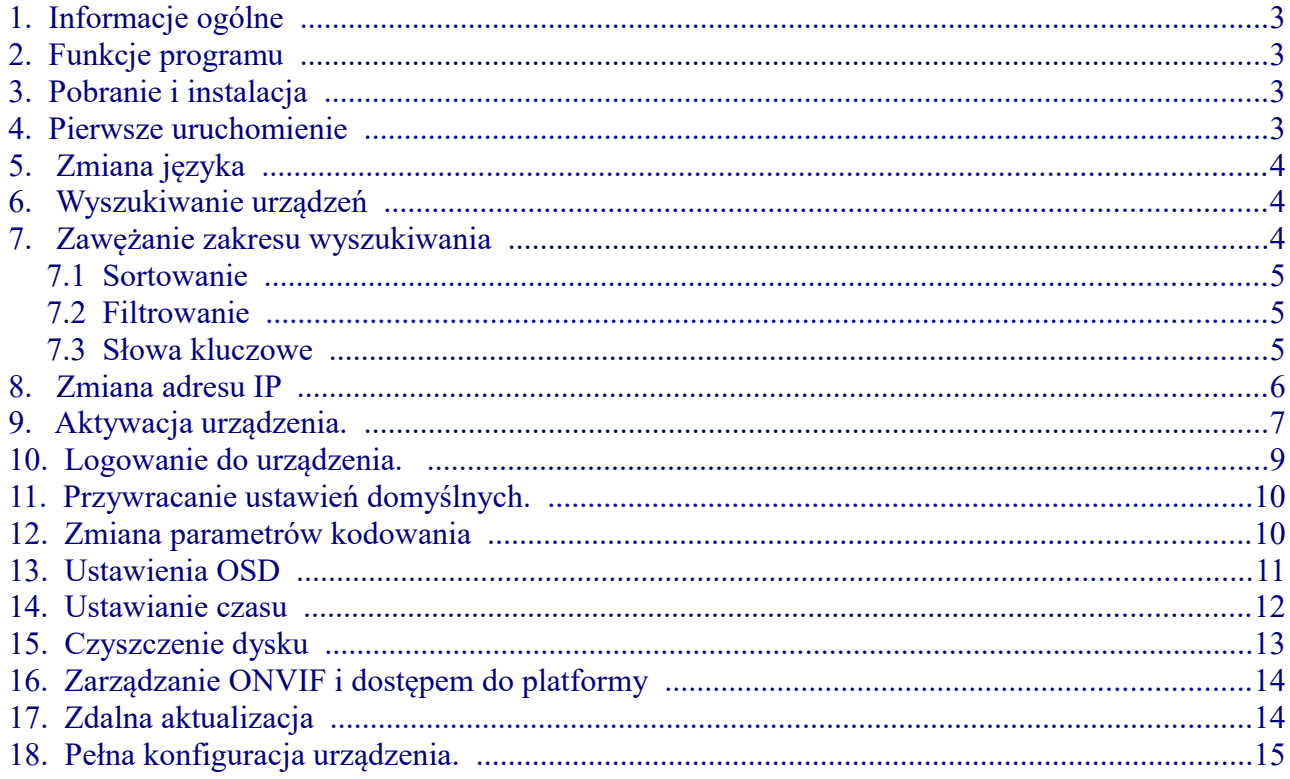

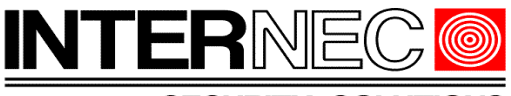

#### **SECURITY SOLUTIONS**

## <span id="page-2-0"></span> **1.Informacje ogólne**

Treść tego dokumentu może ulec zmianie bez wcześniejszego powiadomienia. Dołożono wszelkich starań, aby zweryfikować integralność i poprawność treści tego dokumentu, ale żadne stwierdzenie, informacja lub zalecenie zawarte w tym podręczniku nie stanowi formalnej gwarancji jakiegokolwiek rodzaju, wyraźnej lub dorozumianej. Wygląd produktu przedstawiony w niniejszej instrukcji ma charakter wyłącznie poglądowy i może różnić się od rzeczywistego wyglądu posiadanego oprogramowania. Ilustracje w tej instrukcji służą wyłącznie do celów informacyjnych i mogą się różnić w zależności od wersji lub modelu. Niniejsza instrukcja jest przewodnikiem dla wielu modeli produktów i dlatego nie jest przeznaczona dla żadnego konkretnego produktu. Z powodu niepewności, takich jak środowisko fizyczne, mogą istnieć rozbieżności między rzeczywistymi wartościami a wartościami odniesienia podanymi w niniejszej instrukcji. Ostateczne prawo do interpretacji przysługuje naszej firmie. Korzystanie z tego dokumentu i wynikające z niego rezultaty odbywa się wyłącznie na własną odpowiedzialność użytkownika.

### <span id="page-2-3"></span> **2.Funkcje programu**

Program i6.4-Searcher służy do wykrywania urządzeń serii i6.4 w sieci lokalnej. Za jego pomocą możliwa jest aktywacja urządzenia, zmiana adresu IP, ponowne uruchomienie, zmiana lub odzyskanie hasła, przywrócenie ustawień domyślnych, aktualizacja, czyszczenie dysku, zmiana wybranych parametrów, obliczenie zajętości dysku i wiele innych.

W niniejszej instrukcji opisane zostaną tylko podstawowe funkcje służące konfiguracji urządzeń do poprawnej pracy w systemach CCTV.

### <span id="page-2-2"></span> **3.Pobranie i instalacja**

Plik instalacyjny znajduje się na stronie [www.internec.pl](http://www.internec.pl/) w dziale Wsparcie → Programy → do serii i6.4. Zalecane jest pobranie najnowszej wersji.

Po pobraniu, należy rozpakować paczkę oraz uruchomić plik instalacyjny o nazwie i6.4- Searcher Install.exe a następnie wykonywać polecenia instalatora.

### <span id="page-2-1"></span> **4.Pierwsze uruchomienie**

Jeżeli instalacja zakończyła się powodzeniem to uruchomienie programu odbywa się poprzez dwukrotne kliknięcie ikony na pulpicie

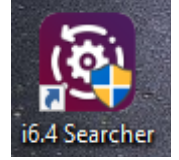

Może okazać się konieczne zezwolenie na wprowadzanie zmian, takie zapytanie zostanie wyświetlone w osobnym oknie gdzie należy wybrać "Tak".

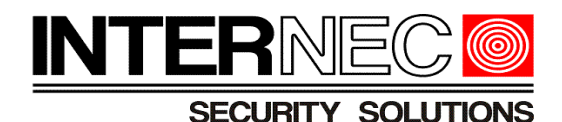

# <span id="page-3-2"></span> **5. Zmiana języka**

Zmiany języka aplikacji dokonuje się poprzez górne menu wybierając opcję *Język*.

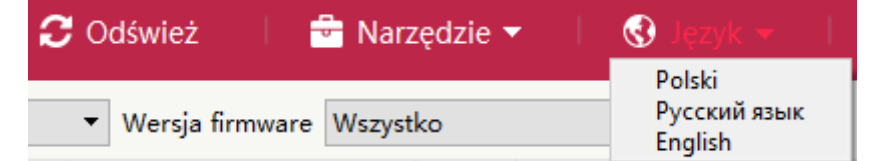

Po zmianie konieczne jest ponowne uruchomienie programu.

## <span id="page-3-1"></span> **6. Wyszukiwanie urządzeń**

Program automatycznie wyszuka wszystkie urządzenia serii i6.4 niezależnie od ich klasy adresowej, można również skorzystać z przycisku *Odśwież* znajdującego się na górnej belce programu.

Wyszukane urządzenia zostaną wyświetlone w postaci listy zawierającej następujące informacie:

- Nr. numer porządkowy
- Typ typ urządzenia:
	- IPC/PTZ kamery IP lub kamery PTZ
	- NVR/XVR rejestratory IP lub HDTVI
- Status aktualny status zalogowania do urządzenia
- Adres adres IP urządzenia
- Kanały ilość obsługiwanych kanałów
- Kodowanie typ kodowania wideo, widoczny po zalogowaniu do urządzenia
- Typ urządzenia model urządzenia
- Wersja OCX wersja wtyczki www
- SN numer seryjny urządzenia
- Wersja firmware aktualnie zainstalowana wersja oprogramowania urządzenia
- Port ustawiony port dostępu
- Maska maska podsieci
- Brama adres bramy sieciowej
- MAC adres MAC urządzenia
- Czas pracy wyrażony w sekundach czas pracy urządzenia liczony od włączenia lub ostatniego restartu zasilania.

W lewym, dolnym rogu programu pokazane zostaną informacje o liczbie wyszukanych, wyświetlanych oraz zaznaczonych urządzeniach.

Urządzeń: 19 Obecnie wyświetlane: 17 Wybrane: 4

## <span id="page-3-0"></span> **7. Zawężanie zakresu wyszukiwania**

Jeżeli w sieci jest dużo urządzeń a konieczne jest wyszukanie jednego, konkretnego to istnieje

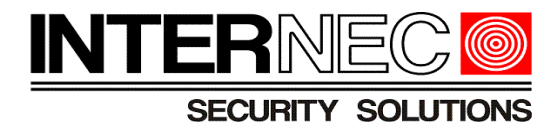

szereg sposobów na to aby takie urządzenie odszukać.

### <span id="page-4-2"></span> **7.1 Sortowanie**

Istnieje możliwość posortowania listy względem dowolnej z informacji wymienionych powyżej. W tym celu należy kliknąć nagłówek kolumny względem której ma się odbyć sortowanie.

## <span id="page-4-1"></span> **7.2 Filtrowanie**

W program został wbudowany zestaw filtrów które znajdują się ponad listą wyszukanych urządzeń.

Możliwe jest filtrowanie według typu urządzenia – kamera lub rejestrator

<sup>●</sup> Wszystko ○ IPC/PTZ ○ NVR/XVR

lub z listy rozwijalnej można wybrać konkretny model urządzenia, wersję firmware lub wersję sprzętu.

Versja firmware Wszystko Typ urządzenia Wszystko • Wersja sprzętu Wszystko  $\overline{\phantom{a}}$ 

Włączenie dowolnego z powyższych filtrów ograniczy liczbę obecnie wyświetlanych urządzeń, co znajdzie potwierdzenie w lewym, dolnym rogu, pod listą urządzeń.

## <span id="page-4-0"></span> **7.3 Słowa kluczowe**

W prawym, dolnym rogu, pod listą urządzeń znajduje się pole tekstowe w które można wpisać dowolną frazę bądź jej część. Lista urządzeń zostanie ograniczona do urządzeń zawierających wpisaną frazę w dowolnej z kolumn.

Przykład: Wyszukiwanie według fragmentu nazwy:  $56.4 m$ 

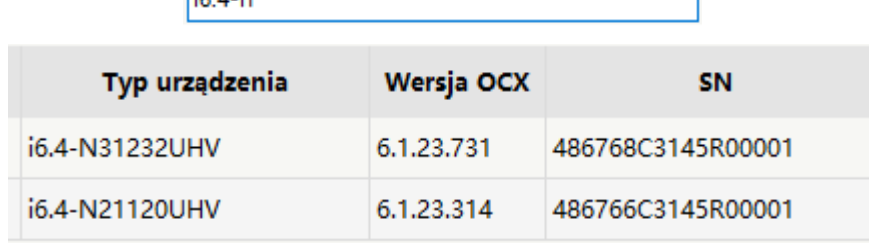

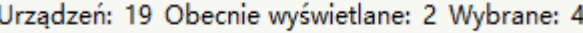

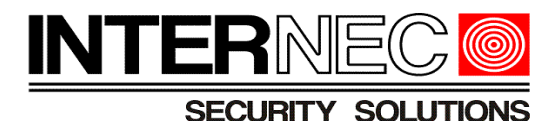

## <span id="page-5-0"></span> **8. Zmiana adresu IP**

Aby można było połączyć się z dowolnym urządzeniem serii i6.4 należy przypisać mu adres IP znajdujący się w tej samej klasie adresowej co komputer za pomocą którego będzie to urządzenie konfigurowane bądź obsługiwane.

**UWAGA!** - zaleca się zmianę adresu IP przed aktywacją urządzenia.

Aby zmienić adres IP należy zaznaczyć wybrane urządzenie za pomocą pola wyboru znajdującego się po lewej stronie listy urządzeń

○ Wszystko ● IPC/PTZ ○ NVR/XVR Typ urządzenia Wszystko

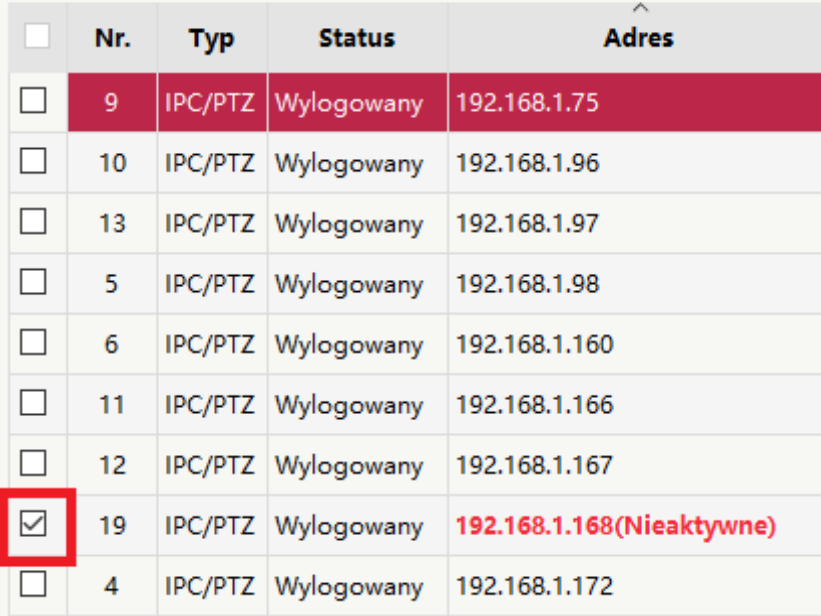

a następnie, z menu po lewej stronie rozwinąć listę opisaną jako *Inne funkcje* i wybrać opcję *Parametry sieci*.

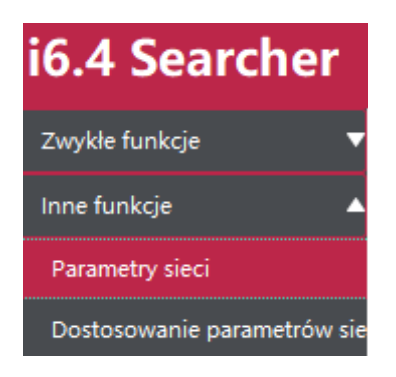

W nowym oknie należy wpisać nowe parametry sieci takie jak:

- DHCP automatyczne pobieranie parametrów sieci z routera. Funkcja niezalecana dla kamer, dozwolona dla rejestratorów.
- Adres IP
- Brama
- Maska

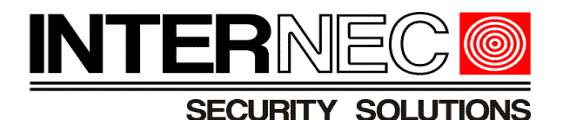

• DNS

Zmiany należy zatwierdzić wpisując hasło administratora urządzenia. Jeżeli urządzenie nie zostało wcześniej aktywowane to domyślnym hasłem będzie *admin.* Jeżeli urządzenie zostało wcześniej aktywowane, należy użyć hasła ustawionego w procesie aktywacji opisanym w punkcie [9.](#page-6-0) Na koniec należy nacisnąć przycisk *Zapisz*.

**UWAGA!** - Poniżej przedstawiono przykładowe parametry sieciowe, nie należy się nimi kierować podczas konfiguracji urządzenia gdyż zależą one od parametrów sieci lokalnej do której podłączone jest urządzenie i6.4

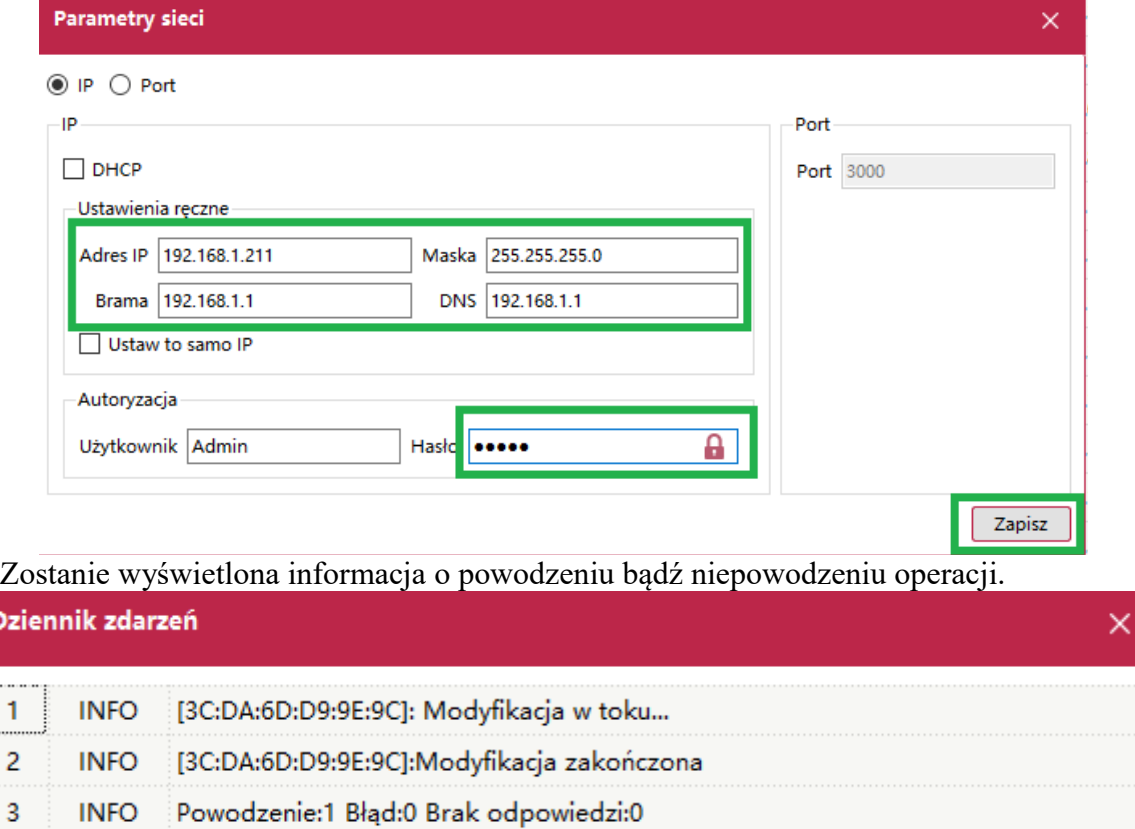

## <span id="page-6-0"></span> **9. Aktywacja urządzenia.**

Urządzenia serii i6.4 dostarczane są w stanie nieaktywnym co oznacza, że domyślne hasło musi zostać zastąpione innym, odpowiednio silnym.

Brak aktywacji zostanie wyświetlony i oznaczony kolorem czerwonym na liście wyszukanych urządzeń przy adresie IP.

192.168.1.168(Nieaktywne)

**UWAGA!** - aktywacji urządzenia można dokonać jedynie gdy adres IP urządzenia i6.4 znajduje się w tej samej klasie adresowej co komputer z którego dokonywana jest aktywacja, dlatego zalecana jest zmiana adresu IP w pierwszej kolejności. Zmiana adresu IP opisana jest w rozdziale [8.](#page-5-0)

Dz

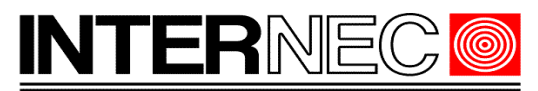

#### **SECURITY SOLUTIONS**

Aby dokonać aktywacji należy zaznaczyć wybrane urządzenie za pomocą pola wyboru znajdującego się po lewej stronie listy urządzeń<br>
O Wszystko (O IPC/PTZ O NVR/XVR Typ urządzenia Wszystko

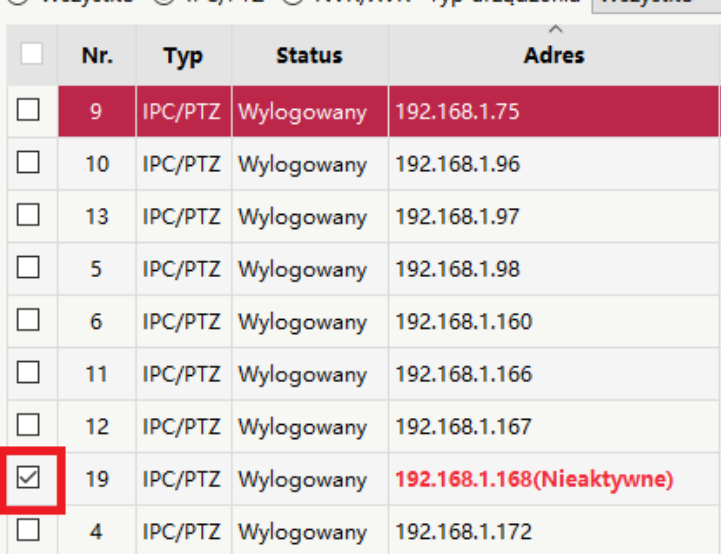

a następnie, z menu po lewej stronie rozwinąć listę opisaną jako *Inne funkcje* i wybrać opcję *Aktywacja urządzenia*.

W nowo otwartym oknie należy dwukrotnie wpisać nowe hasło. Przy ustalaniu hasła należy się kierować wskazówkami wyświetlanymi na ekranie.

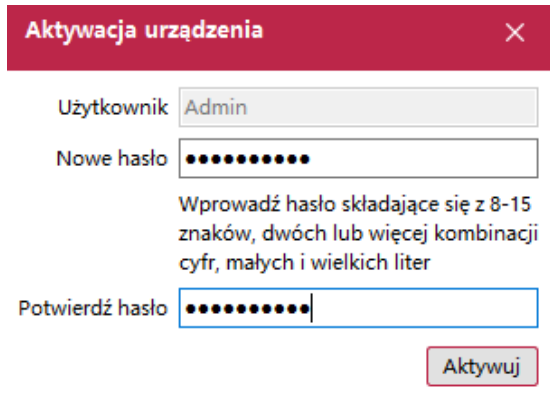

Zmiany należy zatwierdzić przyciskiem *Aktywuj*.

Zostanie wyświetlona informacja o powodzeniu bądź niepowodzeniu operacji.

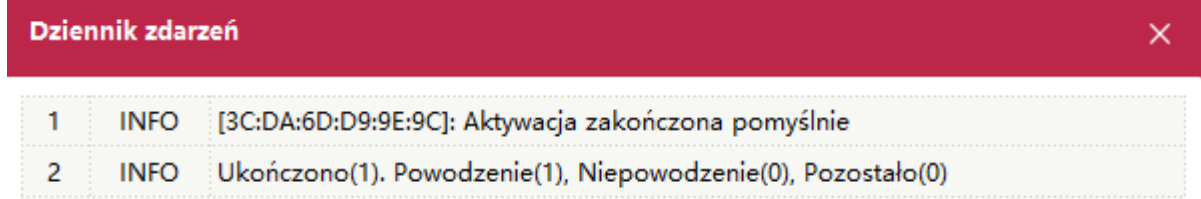

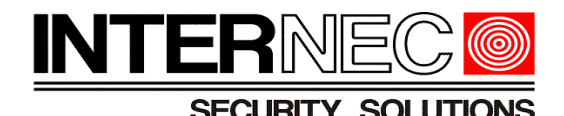

## <span id="page-8-1"></span> **10. Logowanie do urządzenia.**

Wszystkie operacje dokonywane na urządzeniu z wyjątkiem zmiany adresu IP oraz aktywacji wymagają zalogowania do urządzenia.

Należy zaznaczyć wybrane urządzenie za pomocą pola wyboru znajdującego się po lewej stronie listy urządzeń

□ 12 IPC/PTZ Wylogowany 192.168.1.211 i6.4-C85480-ILMAFSG 2.8

a następnie, z menu po lewej stronie, rozwinąć listę opisaną jako *Zwykłe funkcje* i wybrać opcję *Logowanie*.

W nowym oknie należy wpisać hasło ustawione w procesie aktywacji bądź hasło fabryczne i nacisnąć przycisk Login.

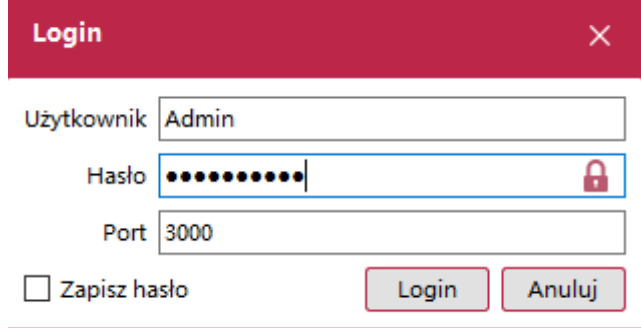

Zostanie wyświetlona informacja

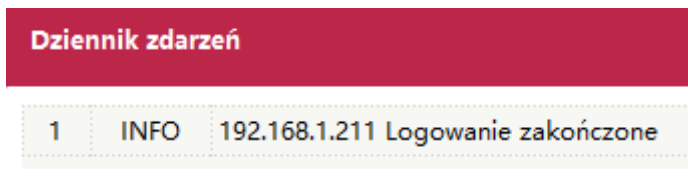

a stan urządzenia zmieni się na *Zalogowany*.

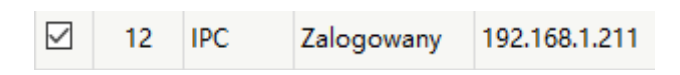

### <span id="page-8-0"></span> **11. Przywracanie ustawień domyślnych.**

Aby przywrócić domyślne ustawienia urządzenia konieczna jest znajomość jego hasła i wcześniejsze zalogowanie do urządzenia jak opisano w punkcie [10](#page-8-1)

Należy zaznaczyć wybrane urządzenie za pomocą pola wyboru znajdującego się po lewej stronie listy urządzeń

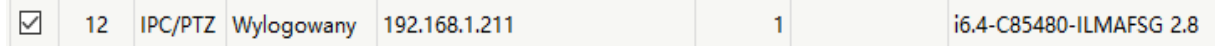

a następnie, z menu po lewej stronie, rozwinąć listę opisaną jako *Zwykłe funkcje* i wybrać opcję *Przywróć ustawienia*.

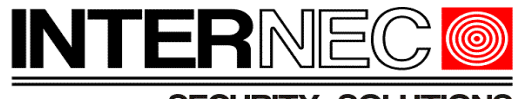

**SECURITY SOLUTIONS** 

Jeżeli program jeszcze nie jest zalogowany do urządzenia to konieczne będzie podanie hasła administratora.

### <span id="page-9-1"></span> **12. Zmiana parametrów kodowania**

Należy zaznaczyć wybrane urządzenie za pomocą pola wyboru znajdującego się po lewej stronie listy urządzeń a następnie, z menu po lewej stronie, rozwinąć listę opisaną jako *Inne funkcje* i wybrać opcję *Audio Wideo*. Jeżeli program jeszcze nie jest zalogowany do urządzenia to konieczne będzie podanie hasła administratora.

W nowo otwartym oknie możliwa będzie zmiana parametrów audio lub wideo.

**UWAGA1** - zmiana parametrów kodowania jest możliwa tylko dla kamer IP, nie jest natomiast możliwa dla kanałów rejestratora.

**UWAGA2** – jeśli kamera jest dodana do rejestratora, to zmiana jej parametrów kodowania spowoduje przepisanie nowych ustawień do kanału rejestratora do którego jest przypisana.

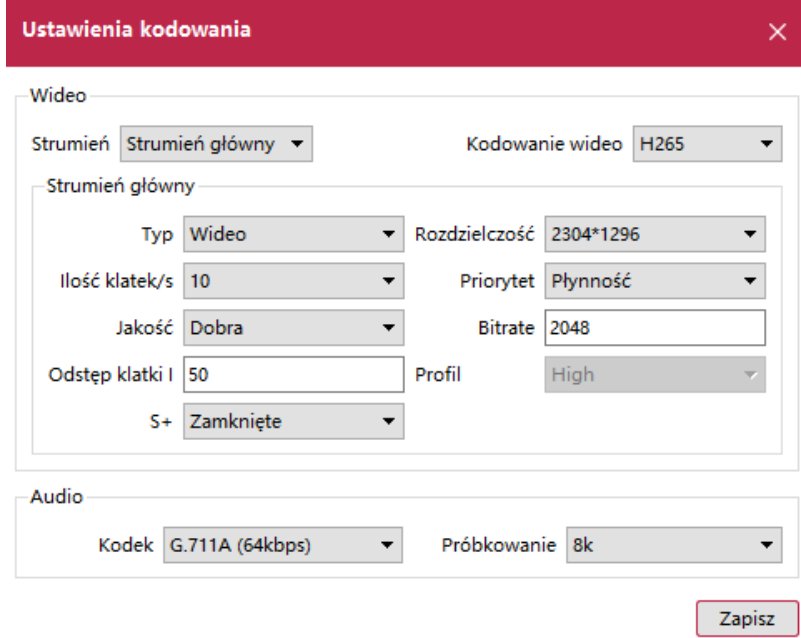

### <span id="page-9-0"></span> **13. Ustawienia OSD**

Należy zaznaczyć wybrane urządzenie za pomocą pola wyboru znajdującego się po lewej stronie listy urządzeń a następnie, z menu po lewej stronie, rozwinąć listę opisaną jako *Inne funkcje* i wybrać opcję *Ustawienia OSD*. Jeżeli program jeszcze nie jest zalogowany do urządzenia to konieczne będzie podanie hasła administratora.

W nowo otwartym oknie możliwa będzie zmiana informacji wyświetlanych na obrazie. **UWAGA1** - zmiana parametrów OSD jest możliwa tylko dla kamer IP, nie jest natomiast możliwa dla kanałów rejestratora.

**UWAGA2** – jeśli kamera jest dodana do rejestratora, to zmiana jej parametrów OSD spowoduje przepisanie nowych ustawień do kanału rejestratora do którego jest przypisana.

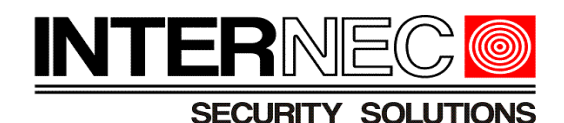

Dwukrotne kliknięcie powoduje edycję wpisu.

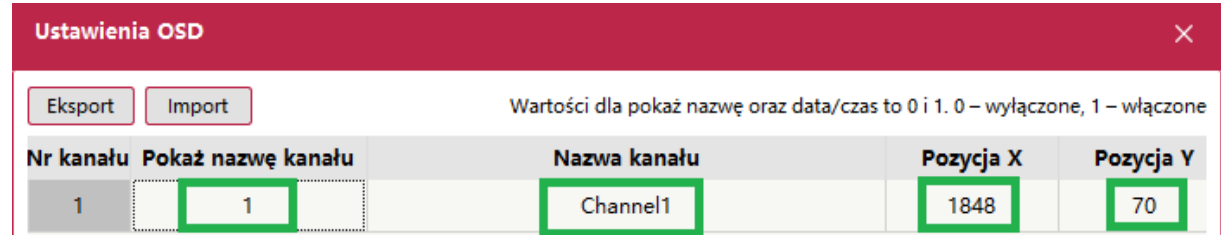

- 1. *Pokaż nazwę kanału* przyjmuje wartości 0 lub 1 gdzie:
	- 1 pole widoczne
	- 0 pole niewidoczne
- 2. *Nazwa kanału* własne informacje wyświetlane na obrazie.
- 3. *Pozycja X* położenie lewego, górnego rogu obramowania tekstu licząc od lewej krawędzi obrazu. Wartość wyrażona w pikselach.
- 4. *Pozycja Y* położenie lewego, górnego rogu obramowania tekstu licząc od górnej krawędzi obrazu. Wartość wyrażona w pikselach.

Przesuwając suwak znajdujący się w dolnej części okna można uzyskać dostęp do dodatkowych informacji wyświetlanych na obrazie.

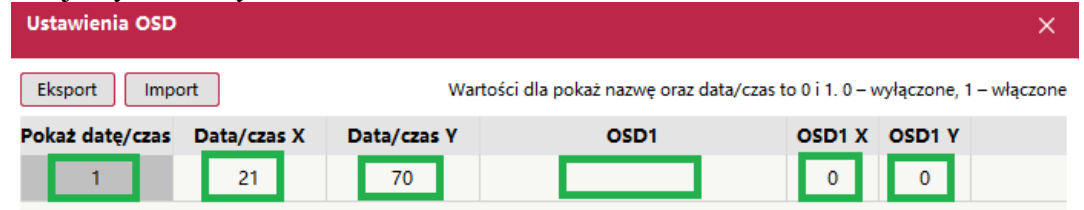

- 5. *Pokaż datę / czas* włącza lub wyłącza pokazywanie daty i godziny na obrazie. 0 pole niewidoczne, 1 – pole widoczne.
- 6. *Data/czas X* położenie lewego, górnego rogu obramowania tekstu licząc od lewej krawędzi obrazu. Wartość wyrażona w pikselach.
- 7. *Data/czas Y* położenie lewego, górnego rogu obramowania tekstu licząc od górnej krawędzi obrazu. Wartość wyrażona w pikselach.
- 8. *OSD1-5* dodatkowe pola tekstowe. Regulacja ich położenia odbywa się za pomocą pól OSD1-5 X oraz OSD1-5 Y.

### **14. Ustawianie czasu**

<span id="page-10-0"></span>Istnieje możliwość zdalnego ustawienia czasu i godziny w urządzeniu serii i6.4.

Należy zaznaczyć wybrane urządzenie za pomocą pola wyboru znajdującego się po lewej stronie listy urządzeń a następnie, z menu po lewej stronie, rozwinąć listę opisaną jako *Inne funkcje* i wybrać opcję *Parametry NTP*. Jeżeli program jeszcze nie jest zalogowany do urządzenia to konieczne będzie podanie hasła administratora.

Istnieją dwie możliwości ustawienia czasu:

• automatyczna synchronizacja – jeżeli urządzenie ma dostęp do internetu to będzie ono pobierało czas ze wskazanego serwera czasu. Należy ustawić następujące parametry:

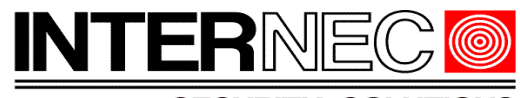

**SECURITY SOLUTIONS** 

- IP serwera adres serwera czasu. Nie ma żadnego dedykowanego serwera, każdy będzie działał w ten sam sposób.
- Interwał czas wyrażony w minutach co jaki będzie następowała synchronizacja.

**UWAGA!** - po włączeniu automatycznej synchronizacji należy zalogować się do urządzenia przez przeglądarkę lub przez menu ekranowe (w przypadku rejestratorów) i ustawić odpowiednią strefę czasową (dla Polski jest to GMT+1) oraz włączyć czas letni.

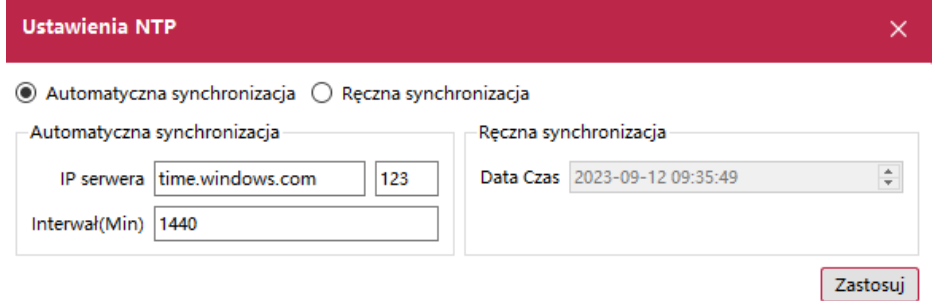

• ręczna synchronizacja czasu – czas w urządzeniu zostanie zsynchronizowany z czasem komputera na którym uruchomiony jest program i6.4-Searcher, można również ustawić własny czas w polu *Data Czas*.

**UWAGA!** - synchronizacja dokona się jednorazowo po naciśnięciu przycisku *Zastosuj,* i nie będzie odbywała się automatycznie.

### **15. Czyszczenie dysku**

<span id="page-11-0"></span>Program umożliwia sformatowanie dysku twardego rejestratora.

**UWAGA!** - czyszczenie dysku jest nieodwracalne i wymazuje wszystkie zapisane wcześniej nagrania. Nie ma możliwości usunięcia tylko części nagrań.

Należy zaznaczyć wybrane urządzenie za pomocą pola wyboru znajdującego się po lewej stronie listy urządzeń a następnie, z menu po lewej stronie, rozwinąć listę opisaną jako *Inne funkcje* i wybrać opcję *Czyszczenie dysku*. Jeżeli program jeszcze nie jest zalogowany do urządzenia to konieczne będzie podanie hasła administratora.

Zostanie wyświetlona lista zainstalowanych dysków wraz z ich parametrami takimi jak:

- *IP* adres IP urządzenia w którym zamontowany jest dysk
- *Urządzenie* typ dysku
- *Pojemność* całkowita pojemność dysku wyrażona w MB
- *Używane* zajęta pojemność dysku wyrażona w MB
- *Nieużywane* wolna pojemność dysku wyrażona w MB
- *Stan* aktualny status dysku
- *Użycie* typ danych zapisanych na dysku
- *Postęp* postęp formatowania wyrażony w procentach.

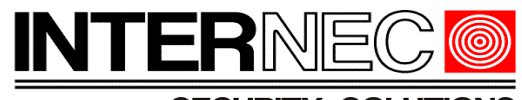

**SECURITY SOLUTIONS** 

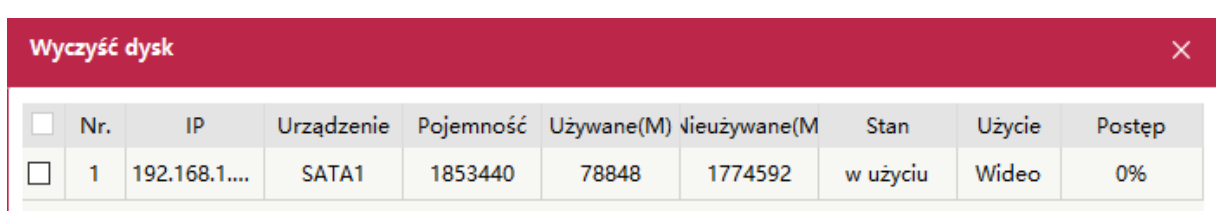

Aby rozpocząć formatowanie należy zaznaczyć wybrane dyski za pomocą pola wyboru znajdującego się z lewej strony listy i nacisnąć przycisk *Rozpoczęcie formatowania*.

**UWAGA!** - czyszczenie dysku jest nieodwracalne i wymazuje wszystkie zapisane wcześniej nagrania. Nie ma możliwości usunięcia tylko części nagrań.

**UWAGA!** - jeżeli w rejestratorze zamontowany jest więcej niż jeden dysk to, jeśli nie ustawiono przydziałów dysków, nie ma możliwości przypisania konkretnego kanału do konkretnego dysku.

### **16. Zarządzanie ONVIF i dostępem do platformy**

<span id="page-12-1"></span>Istnieje możliwość zdalnego włączenia lub wyłączenia dostępu do platformy oraz obsługi protokołu ONVIF.

Należy zaznaczyć wybrane urządzenie za pomocą pola wyboru znajdującego się po lewej stronie listy urządzeń a następnie, z menu po lewej stronie, rozwinąć listę opisaną jako *Inne funkcje* i wybrać opcję *Dostęp do platformy*. Jeżeli program jeszcze nie jest zalogowany do urządzenia to konieczne będzie podanie hasła administratora.

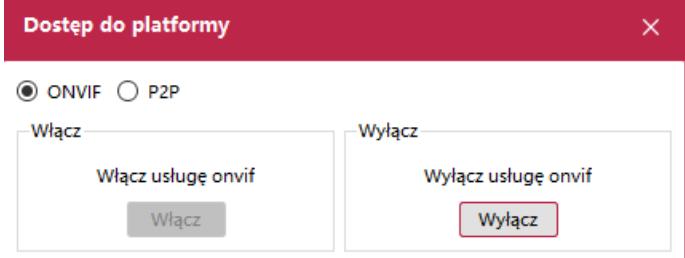

### **17. Zdalna aktualizacja**

<span id="page-12-0"></span>Przed rozpoczęciem aktualizacji należy zgłosić się do Działu Technicznego INTERNEC podając model urządzenia oraz aktualnie zainstalowaną wersję firmware aby otrzymać prawidłowy plik instalacyjny.

Plik instalacyjny należy rozpakować i umieścić na dysku twardym komputera lub na pamięci przenośnej podłączonej do komputera na którym uruchomiony jest program i6.4-Searcher

Należy zaznaczyć wybrane urządzenie za pomocą pola wyboru znajdującego się po lewej stronie listy urządzeń a następnie, z menu po lewej stronie, rozwinąć listę opisaną jako

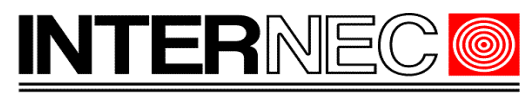

#### **SECURITY SOLL**

*Zwykłe funkcje* i wybrać opcję *Aktualizacja urządzenia*. Jeżeli program jeszcze nie jest zalogowany do urządzenia to konieczne będzie podanie hasła administratora.

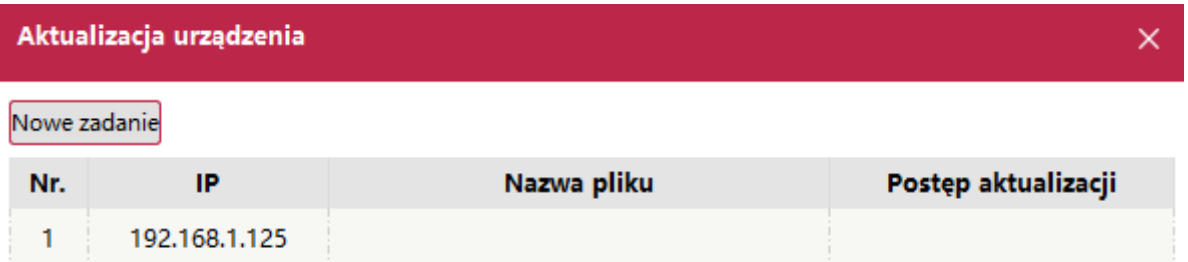

Po naciśnięciu przycisku *Nowe zadanie* należy wskazać plik aktualizacyjny za pomocą przycisku *Dodaj plik*. Plik aktualizacji musi mieć rozszerzenie .box

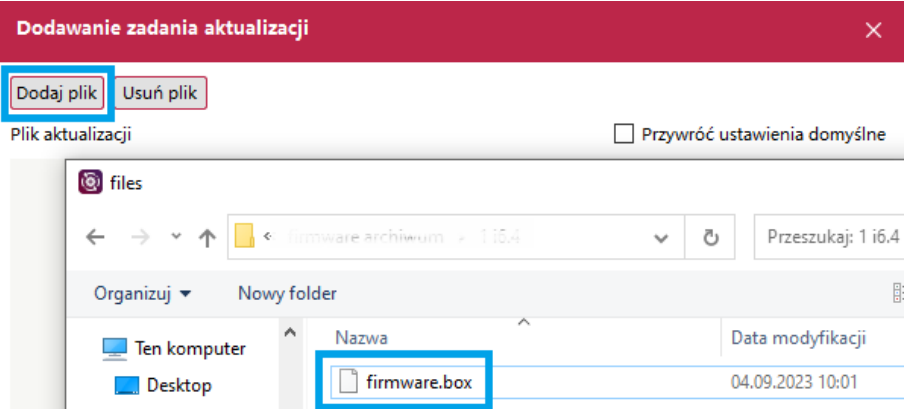

Plik zostanie załadowany do programu. Zaznaczenie opcji *Przywróć ustawienia domyślne* spowoduje przywrócenie ustawień fabrycznych po dokonaniu aktualizacji. Aby zatwierdzić aktualizację należy nacisnąć przycisk *Rozpoczęcie aktualizacji* oraz zaakceptować informacje o ryzyku związanym z aktualizacją.

Program będzie na bieżąco wyświetlał postęp aktualizacji.

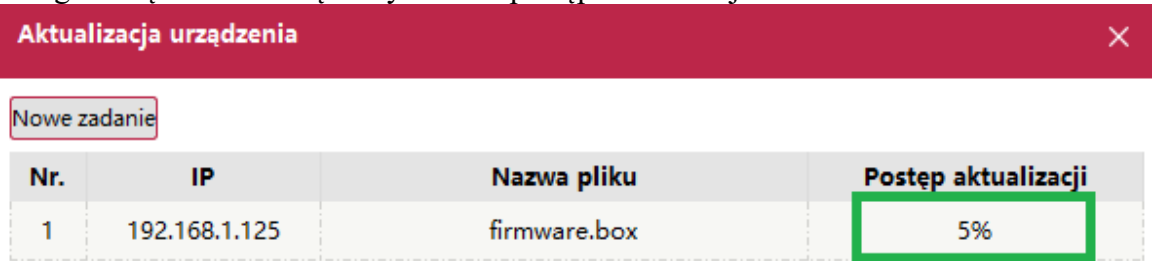

### **18. Pełna konfiguracja urządzenia.**

<span id="page-13-0"></span>Program i6.4-Searcher nie umożliwia pełnej konfiguracji urządzeń serii i6.4, możliwe jest jedynie przejście do interfejsu przeglądarki internetowej skąd można już w pełni zarządzać wszystkimi ustawieniami.

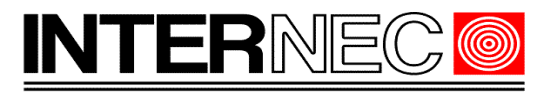

**SECURITY SOLUTIONS** 

Aby przejść do interfejsu WEB urządzenia należy dwukrotnie kliknąć adres IP znajdujący się na liście wyświetlanych urządzeń.

**UWAGA!** – warunkiem koniecznym prawidłowego połączenia przez przeglądarkę internetową jest to aby adres IP komputera znajdował się w tej samej klasie adresowej co adres IP urządzenia z którym następuje połączenie.

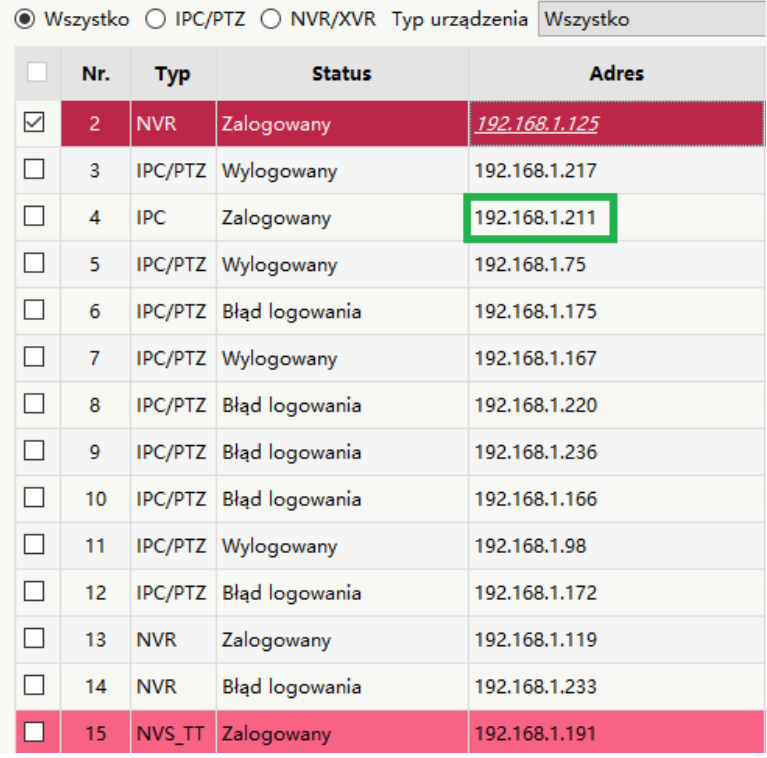